# **Introduction:**

**Browsing Records** 

### **Main Screen – Opening Window:**

When the Fur-Soft application is opened from either a desktop shortcut or the Windows Start menu the following screen will be presented. The application is ready for use for over-the-counter operations by the sales/service staff. The list of Customers is already opened and displayed in Customer Last Name/First Name order. This is the main operating view for the majority of the day-to-day operations of the application. There are tabs across the top of the Customer List which reorders the customer list by Customer Number, Phone Number, and Address. Clicking on these tabs sorts the Customers into the selected order and allows for searching for a specific Customer. From this screen, buttons are available to allow for Adding, Changing, and Deleting (with managerial access) of Customers.

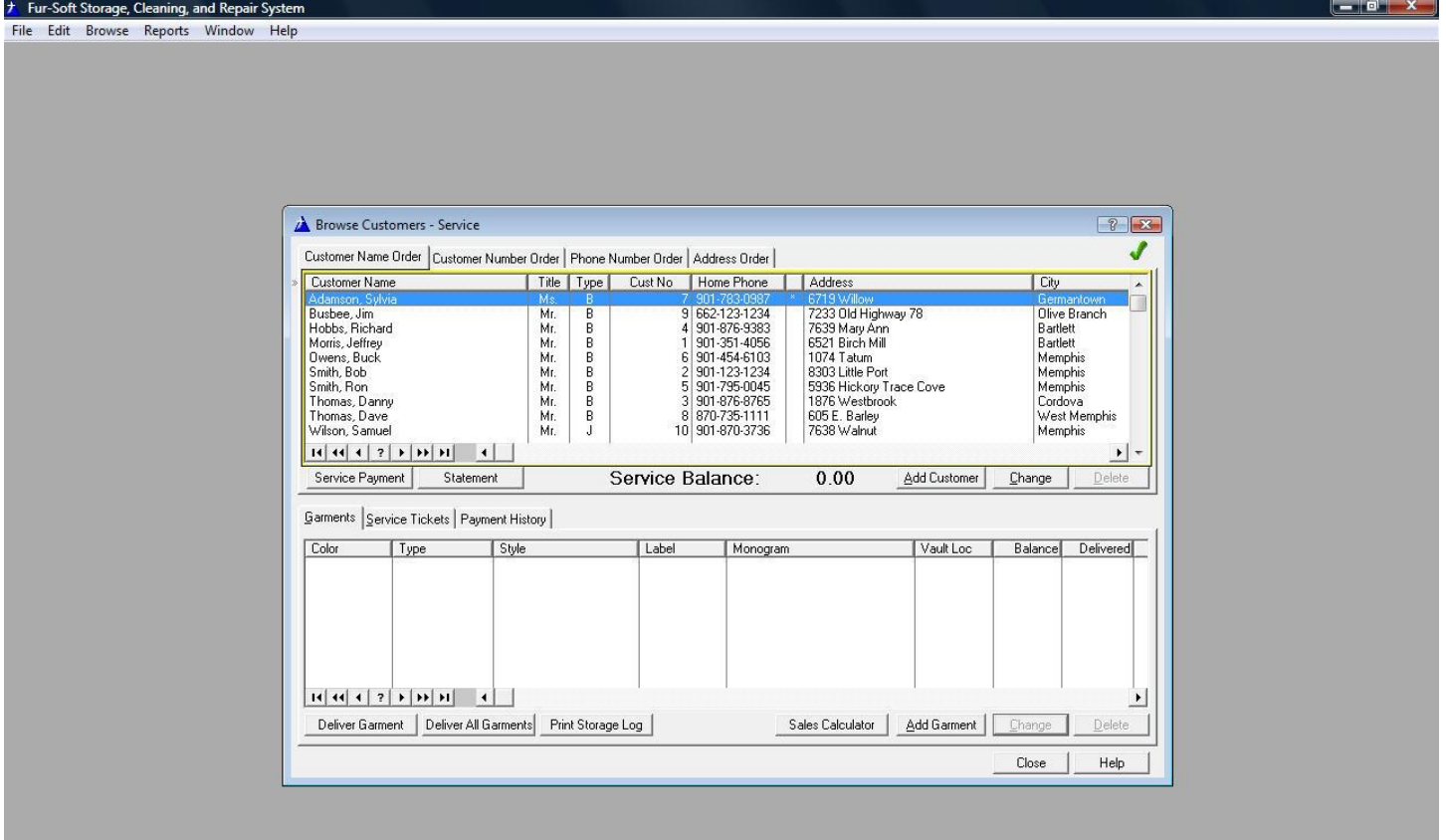

Searching is accomplished by simply typing the first few characters of the information you are looking for. For Example, If the list is in Customer Name Order, typing 'm' will move the record highlight bar down to the first last name beginning with 'm'. Continue by typing the letter 'o' will move the record highlight bar to the first entry beginning with 'mo'. The more characters you type the more refined your search becomes. If you want to reset the search, simply press the up arrow or down arrow key a few times and the start typing the name you are searching for. Likewise, you can search for a specific customer using their customer number, phone number, or address. Once you have selected the tab for the information you want to search, simply begin typing the first few characters of that item (Customer Number, Phone Number, or Address).

If you accidentally or intentionally close the Browse Customers Screen, you may reopen it at any time by clicking on **Browse** on the main menu of the application and then selecting **Browse Customers – Service**.

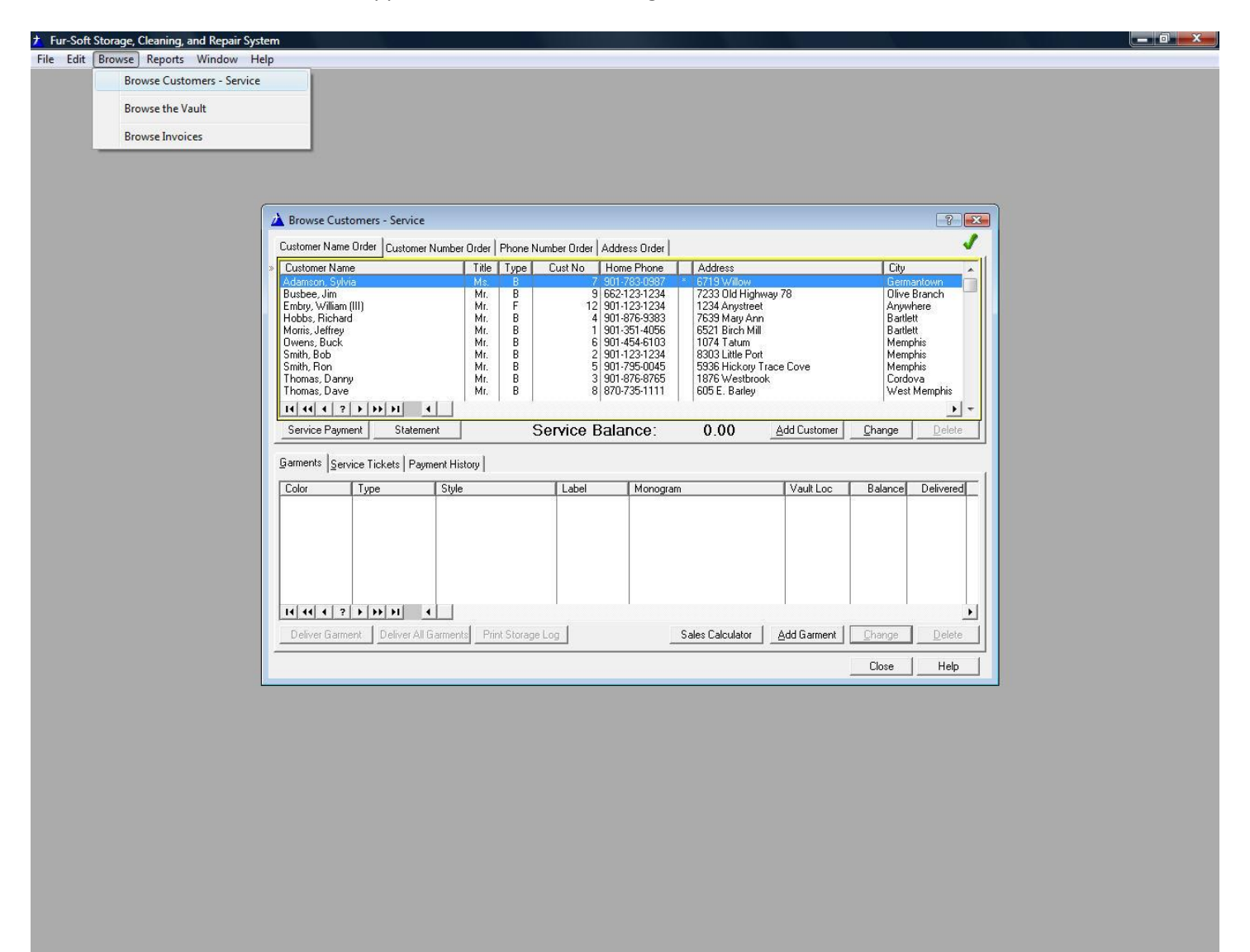

User: Sales

Serial No: DEMO - 12/31/2008

Num

**Browse Customer** 

# **Browse Customers – Service (Windows)**

As mentioned earlier, the Browse Customers Window is like the dashboard of your car. You can handle most of the dayto-day operations from here.

#### **Customers**

The upper half of the Browse Customers – Service Window contains information about the Customers that you currently have on file. When a Customer is selected (highlighted) in the upper half of the window, their detailed information is automatically displayed in the lower half of the window. This information consists of their Garments, existing Service Tickets, and Payment History.

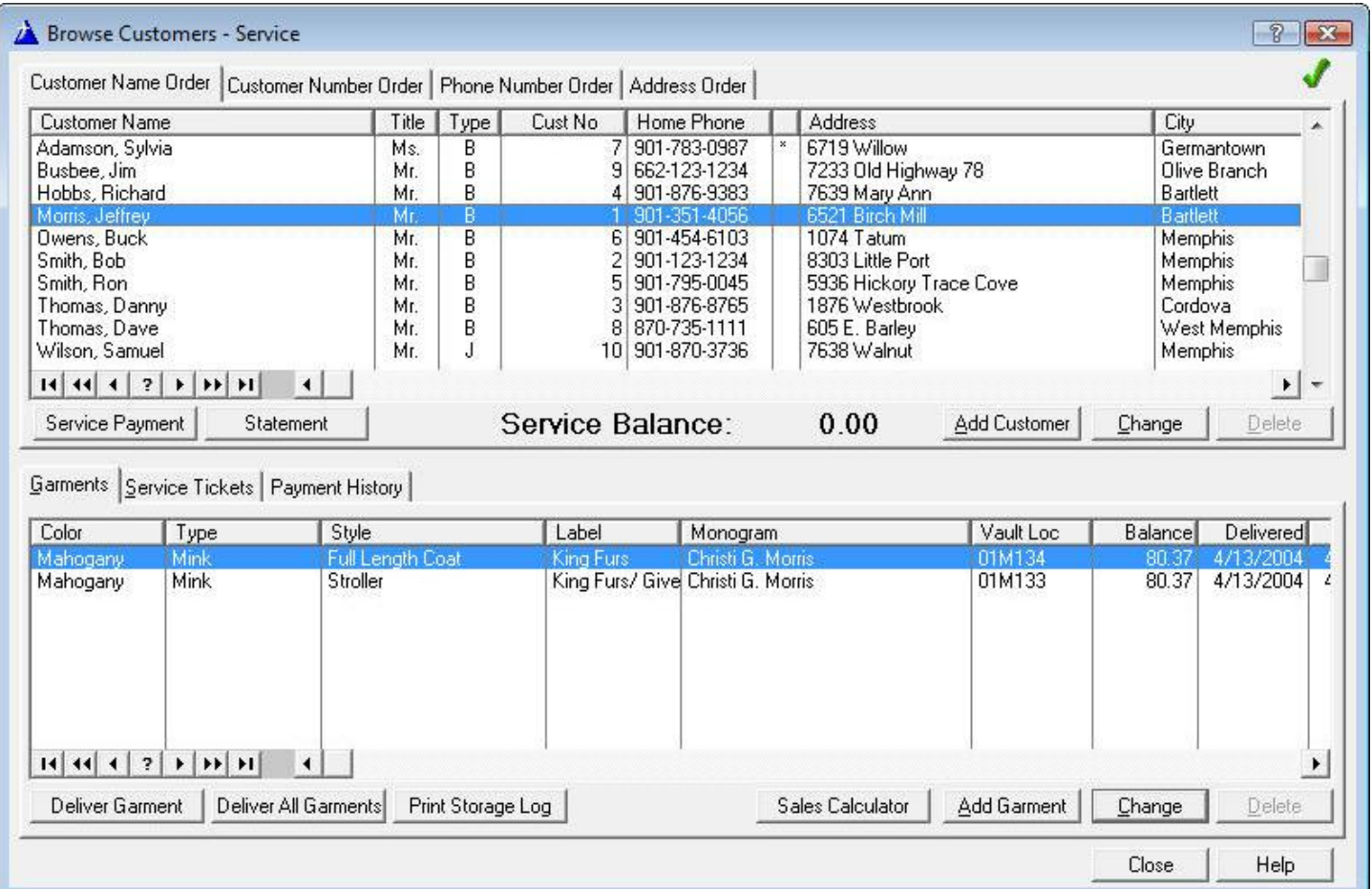

### **Garments Tab**

In the lower half of the window you can see that the selected customer has two garments which are currently housed in the vault. From this view, you can press the **Add Garment** button to add a new garment for the selected customer, press the **Change** button to view/modify the information on the selected garment (This is also where you begin a new service ticket for the selected garment), press the **Deliver Garment** button to select which garments to deliver to the Customer, press the **Deliver All Garments** to deliver all of the Customer's garments which are currently in the vault, or press the **Print Storage Log** button to print a list of all of the Customer's garments which are currently in the vault along with their current Vault Locations (This report can be used as a Pull-List to retrieve selected garments from a local or remote vault).

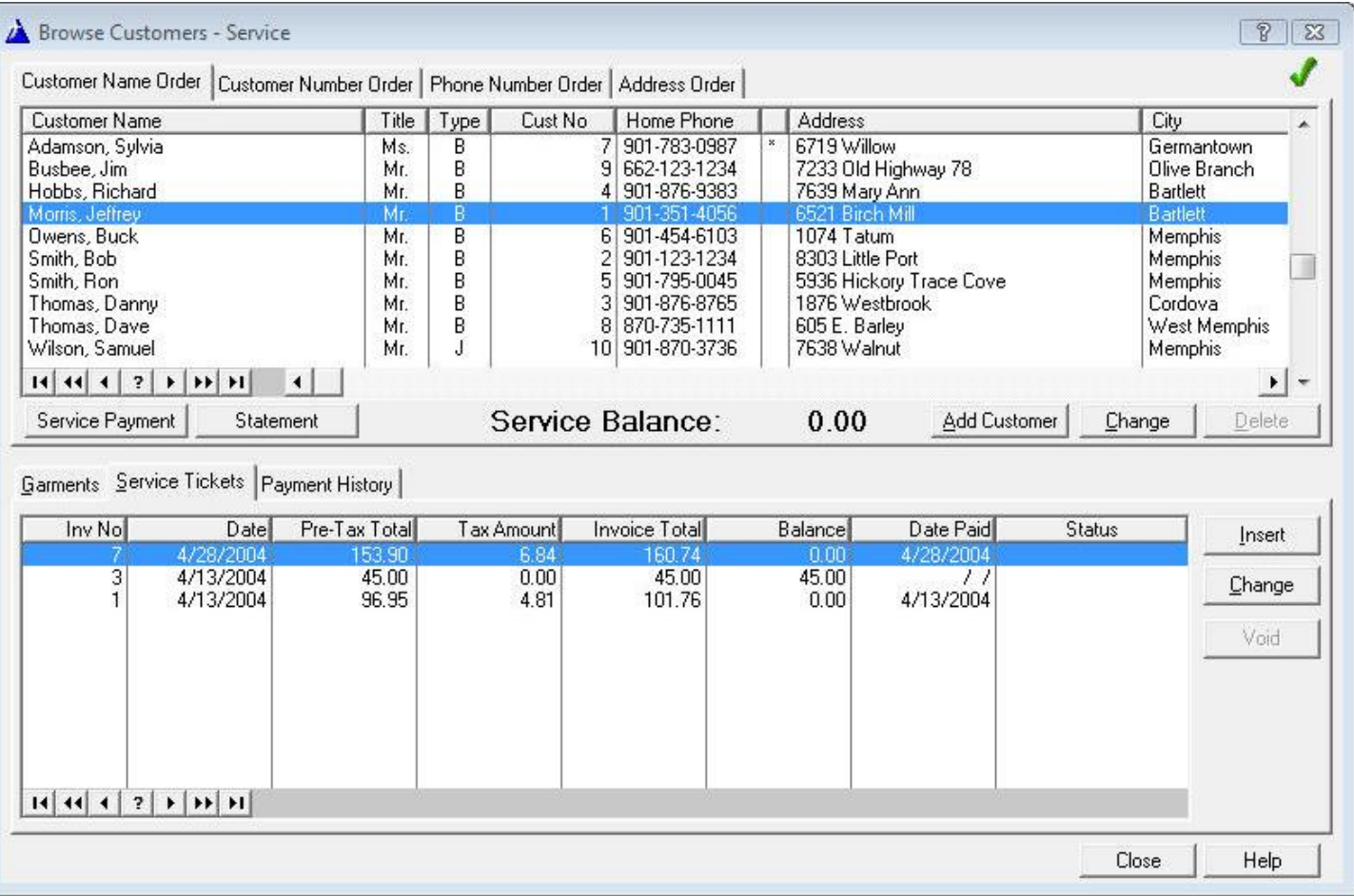

## **Service Tickets Tab**

In the lower half of the window you can see that the selected customer has three previous Service Tickets. From this view, you can press the **Insert** button to manually add a new Service Ticket (This is not the preferred method of entering a Service Ticket) or press the **Change** button to view/modify the information on the selected Service Ticket (Once a Service Ticket has been Printed it can no longer be modified).

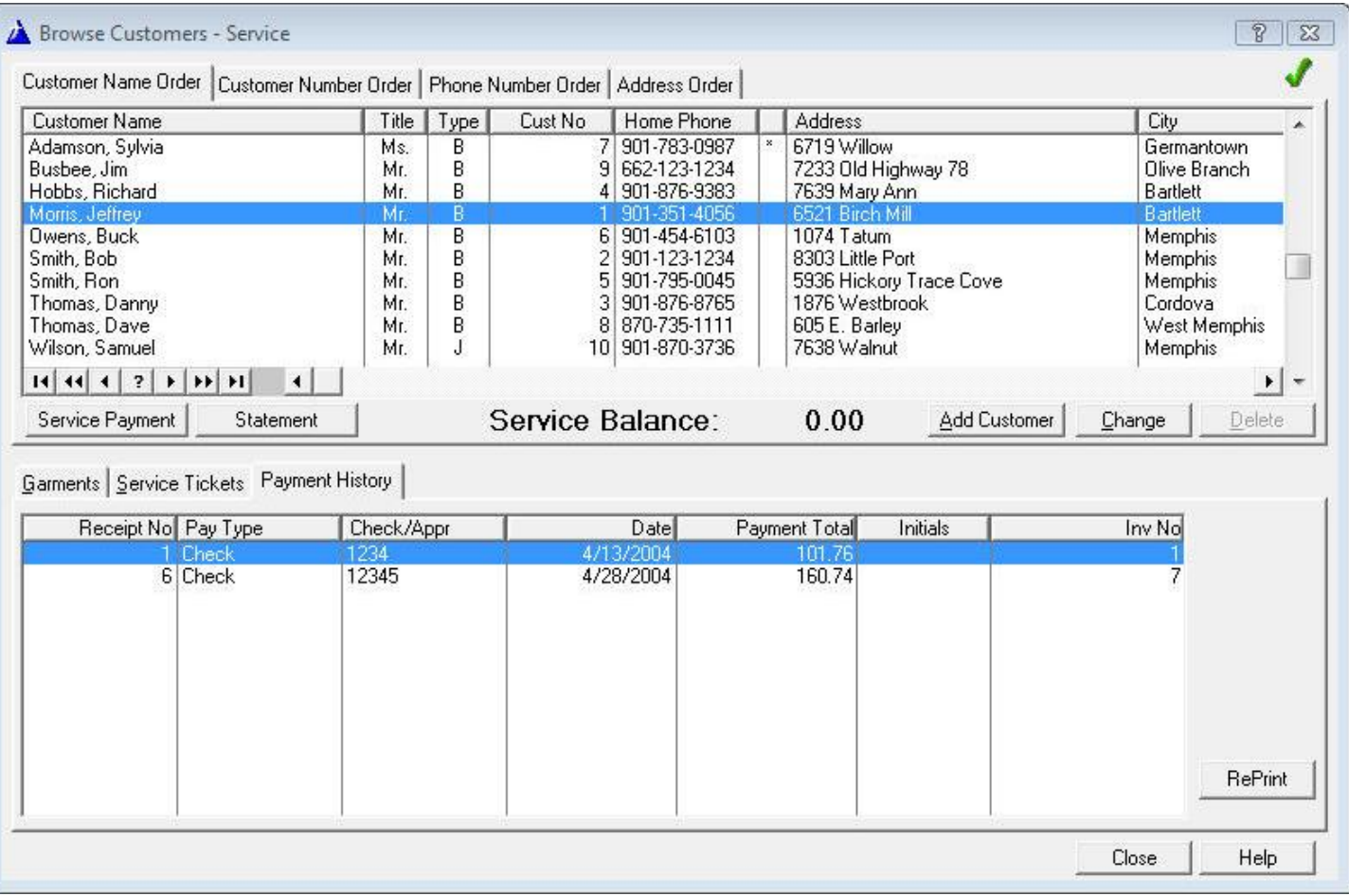

## **Payment History Tab**

In the lower half of the window you can see that the selected customer has two previous Payments. From this view, you can press the **RePrint** button to reprint a copy of the selected Payment Receipt.